### **LOKA PENELITIAN TEKNOLOGI BERSIH-LIPI**

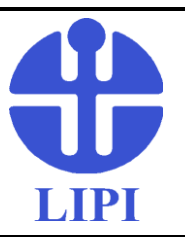

 **PENGOPERASIAN ALAT SEM JEOL JSM-IT300LV**

No.Dok. Edisi Revisi Tanggal Halaman : IK. 5.10-09  $\cdot$  I : 1 : 15 April 2019 : 1 dari 26

#### **1. Tujuan**

Untuk menjamin pengujian dilakukan sesuai dengan prosedur pengoperasian alat yang telah ditetapkan

#### **2. Ruang Lingkup**

Karakterisasi morfologi permukaan dan topografi dengan perbesaran 35-100.000 x dari sampel polimer, logam, keramik dan biomaterial

#### **3. Acuan**

- PM. 5 : Proses dan Manajemen
- JEOL Instructions
- **4. Definisi**

-

#### **5. Langkah Pelaksanaan**

1. Start, Stop, dan Emergensi Stop Unit SEM

#### <**Start unit SEM**>

- 1. Hidupkan daya listrik dengan menyalakan *switch (breaker)*
- 2. HIdupkan alat SEM dengan menyalakan switch START
- 3. Setelah lebih kurang 10 detik, nyalakan komputer unit
- 4. Dobel klik software IT300 di dalam panel desktop komputer

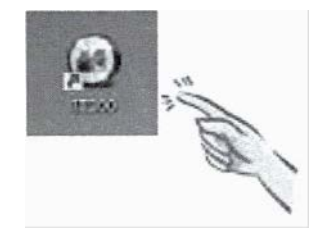

### **LOKA PENELITIAN TEKNOLOGI BERSIH-LIPI**

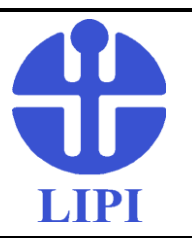

 **PENGOPERASIAN ALAT SEM JEOL JSM-IT300LV**

No.Dok. Edisi Revisi Tanggal Halaman : IK. 5.10-09  $\cdot$  I : 1 : 15 April 2019 : 2 dari 26

#### <**Shutdown unit SEM**>

1. Cek indikator pemvakuman apakah sudah READY

Hati-hati : Jangan mematikan alat SEM dalam kondisi tanpa vakum, sebab akan menyebabkan proses pemvakuman berikutnya akan memakan waktu lebih lama.

2. Klik tanda X pada bagian kanan atas panel UI, kemudian klik yes untuk mengakhiri software.

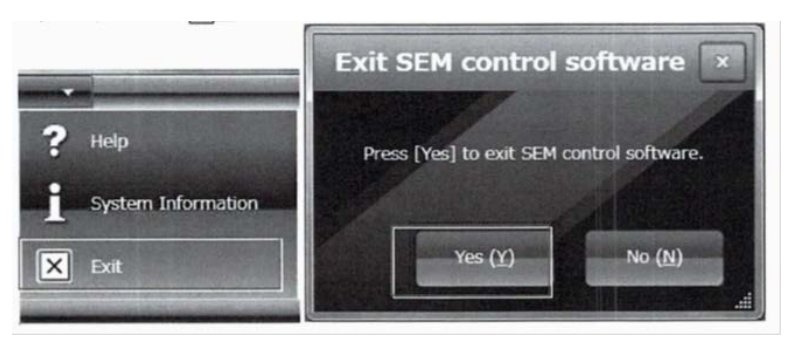

- 3. Tutup Windows (Matikan Komputer) dengan cara tombol: Shutdown  $\rightarrow$  Windows shutdown  $\rightarrow$  Shutdown  $\rightarrow$  Yes
- 4. Setelah komputer mati, matikan alat SEM dengan switch ke 0 (OFF)
- 5. Matikan daya listrik

<**Emergency stop**> Dilakukan pada kondisi abnormal unit SEM atau pada saat terjadi bencana alam Matikan SEM dengan switch ke 0 (OFF) dan matikan sambungan daya listrik

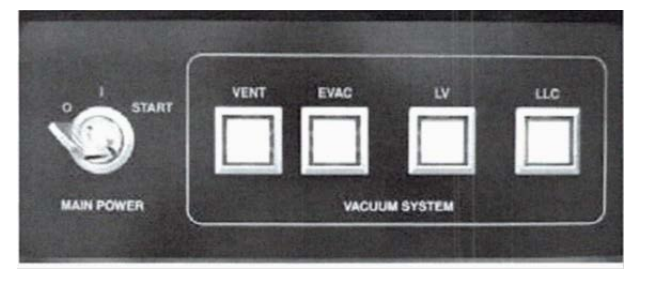

#### **LOKA PENELITIAN TEKNOLOGI BERSIH-LIPI**

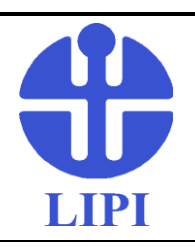

 **PENGOPERASIAN ALAT SEM JEOL JSM-IT300LV**

No.Dok. Edisi Revisi Tanggal Halaman : IK. 5.10-09 : I : 1 : 15 April 2019 : 3 dari 26

2. Penjelasan User Interface

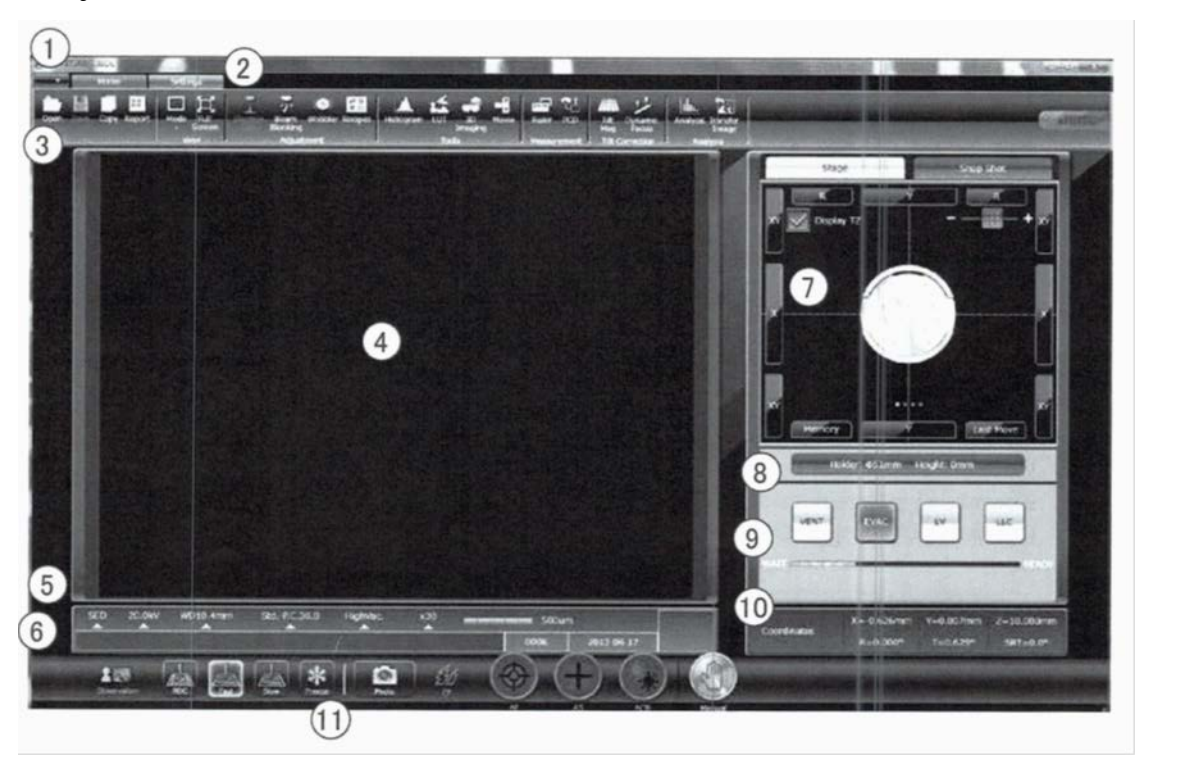

Keterangan gambar:

- 1. Papan Logo: Berisi logo alat SEM sesuai dengan tipe JSM-IT300, dan tombol [Min./Max/Close]
- 2. Papan menu: Pull down, Home, Settings
- 3. Icon : tombol-tombol ketika panel Home dan Setting dibuka
- 4. Layar utama: display utama menampilkan gambar SEM
- 5. Photo data: display untuk menampilakan accelerating voltage, working distance (WD), probe current, mode vakum, dan perbesaran, dll
- 6. Area untuk label : No, tanggal, dan logo
- 7. Area Navigator: Untuk mengatur pergerakan sampel, untuk men-snapshot dan menyimpan gambar, mengamati ruang sampel, dll

### **LOKA PENELITIAN TEKNOLOGI BERSIH-LIPI**

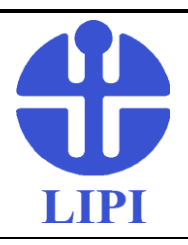

 **PENGOPERASIAN ALAT SEM JEOL JSM-IT300LV**

No.Dok. Edisi Revisi Tanggal Halaman : IK. 5.10-09 : I : 1 : 15 April 2019 : 4 dari 26

- 8. Area untuk memilih sampel holder dan meng-adjust ketinggian specimen
- 9. Tombol pemvakuman: untuk menset kondisi pemvakuman VENT, EVAC, LV, dan LLC, control progress pemvakuman.
- 10. Layar koordinat: penunjuk koordinat sampel di dalam ruang sampel
- 11. Ikon fiksasi: Pengaturan ON/OFF tegangan tinggi, ikon auto-start, dan ikon kontol manual
- 3. Preparasi sampel

Praparasi (Ex.)

Sampel, tape konduktif

Spesimen block:  $\frac{1}{2}$  12,5 mm x 10 mmh, Specimen adapter  $\frac{1}{2}$  12,5 mm x 10 mmh hole x 7 Specimen holder :  $\frac{1}{2}$  51 mm

1. Meletakkan sampel di atas spesimen block

Tempelkan sampel di atas block menggunakan konduktif tape, dengan permukaan yang akan diamati menghadap ke atas.

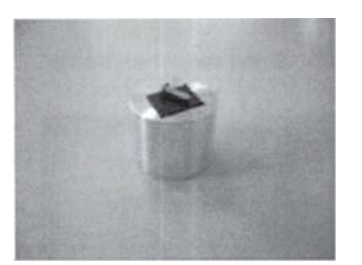

### **LOKA PENELITIAN TEKNOLOGI BERSIH-LIPI**

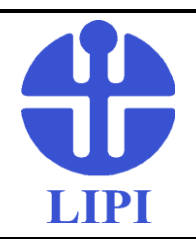

 **PENGOPERASIAN ALAT SEM JEOL JSM-IT300LV**

No.Dok. Edisi Revisi Tanggal Halaman : IK. 5.10-09 : I : 1 : 15 April 2019 : 5 dari 26

2. Letakkan specimen block pada specimen adapter menggunakan screw.

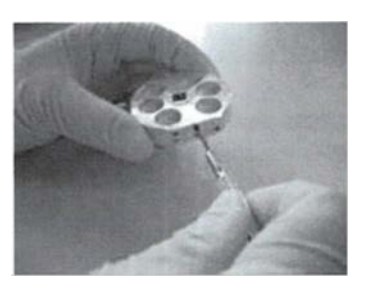

3. Letakkan specimen adapter pada specimen holder.

Letakkan adapter pada holder menggunakan screw sehingga permukaan sampel yang akan diamati terletak di atas dan menghadap ke atas.

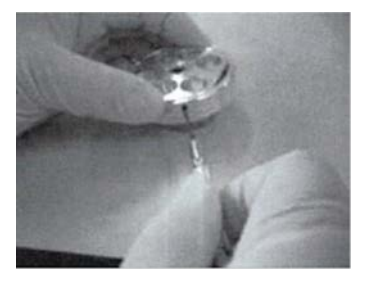

Jika permukaan sampel menonjol melebihi ketinggian specimen holder maka harus

diukur kelebihan ketinggiannya tsb.

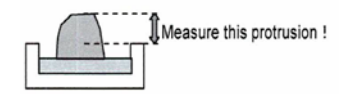

Catatan: kerusakan pada detector (alat SEM) dihindari dengan menset ketinggian sampel pada saat penggantian spesimen.

#### **LOKA PENELITIAN TEKNOLOGI BERSIH-LIPI**

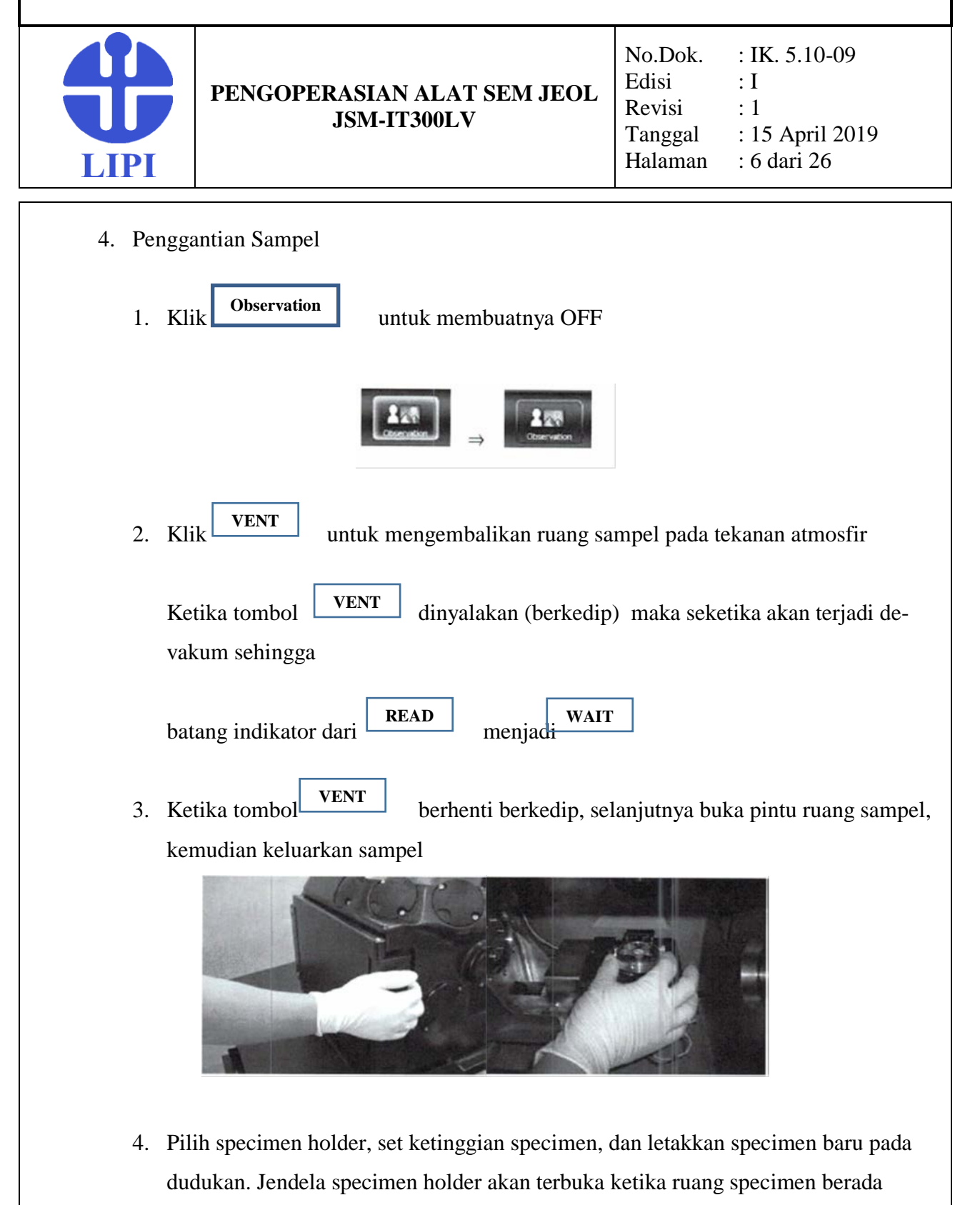

dalam kondisi tekanan atmosfir.

#### **LOKA PENELITIAN TEKNOLOGI BERSIH-LIPI**

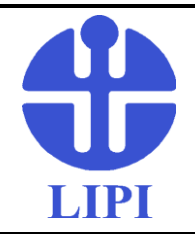

 **PENGOPERASIAN ALAT SEM JEOL JSM-IT300LV**

No.Dok. Edisi Revisi Tanggal Halaman : IK. 5.10-09 : I : 1 : 15 April 2019 : 7 dari 26

- Pilih specimen holder pada specimen holder window
- Gunakan tombol geser untuk meng-adjust ketinggian sampel.

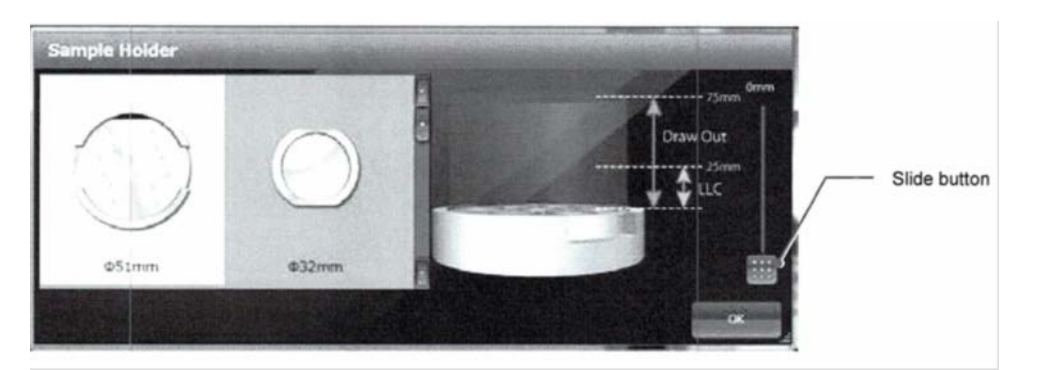

Perhatian:

- Pastikan memilih specimen holder sesuai yang direncanakan pada window specimen holder. Pemilihan yang kurang tepat dapat menyebabkan resiko bertabrakan antara specimen dengan detector karena ambang setting ketinggian sampel tidak sesuai dengan kenyataannya.
- Pastikan menset ketinggian specimen yang baru setiap penggantian specimen. Jika ketinggian specimen tidak dipastikan dengan benar beresiko terhadap kerusakan pada detector.
- 5. Set kondisi observasi
	- a. Klik **Recipes** di dalam ikon **Hom**e, pilih menu recipe yang sesuai dengan sampel. Jika sampel tidak masuk dalam kategori khusus maka pilihlah menu **General-Purpose Conditions**.

#### **LOKA PENELITIAN TEKNOLOGI BERSIH-LIPI**

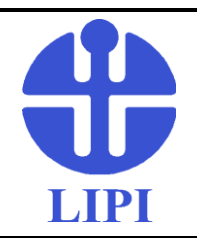

 **PENGOPERASIAN ALAT SEM JEOL JSM-IT300LV**

No.Dok. Edisi Revisi Tanggal Halaman : IK. 5.10-09 : I : 1 : 15 April 2019 : 8 dari 26

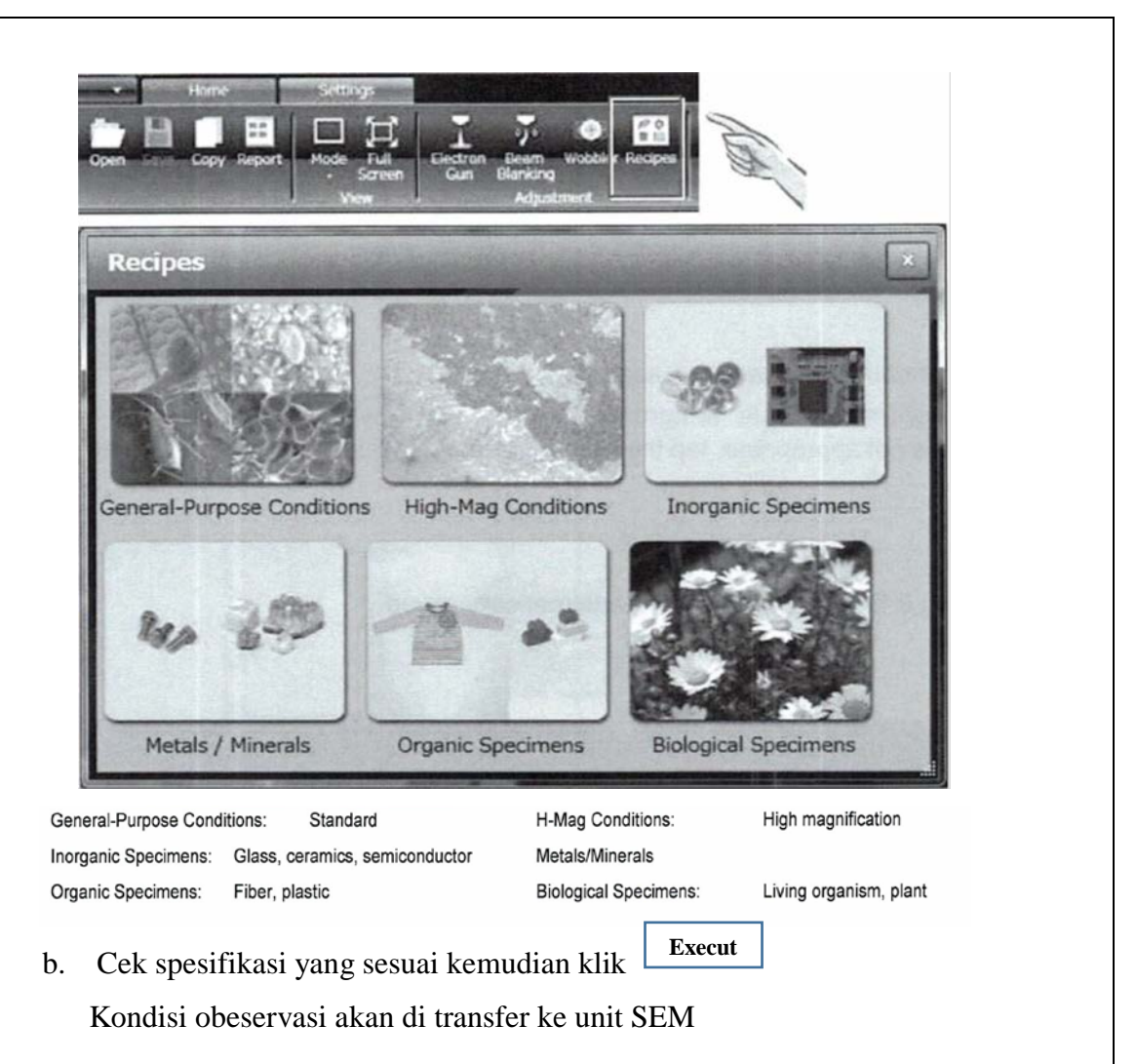

- 6. Tutup pintu ruangan specimen, kemudian klik **EVAC** sehingga proses pemvakuman dimulai. Tombol **EVAC** akan berkedip (*blinking*) dan indikator proses bergerak dari **WAIT** ke **READY**.
- 7. Cek tombol **EVAC** apakah sudah menyala. Indikator vakum menunjukkan **READY.**

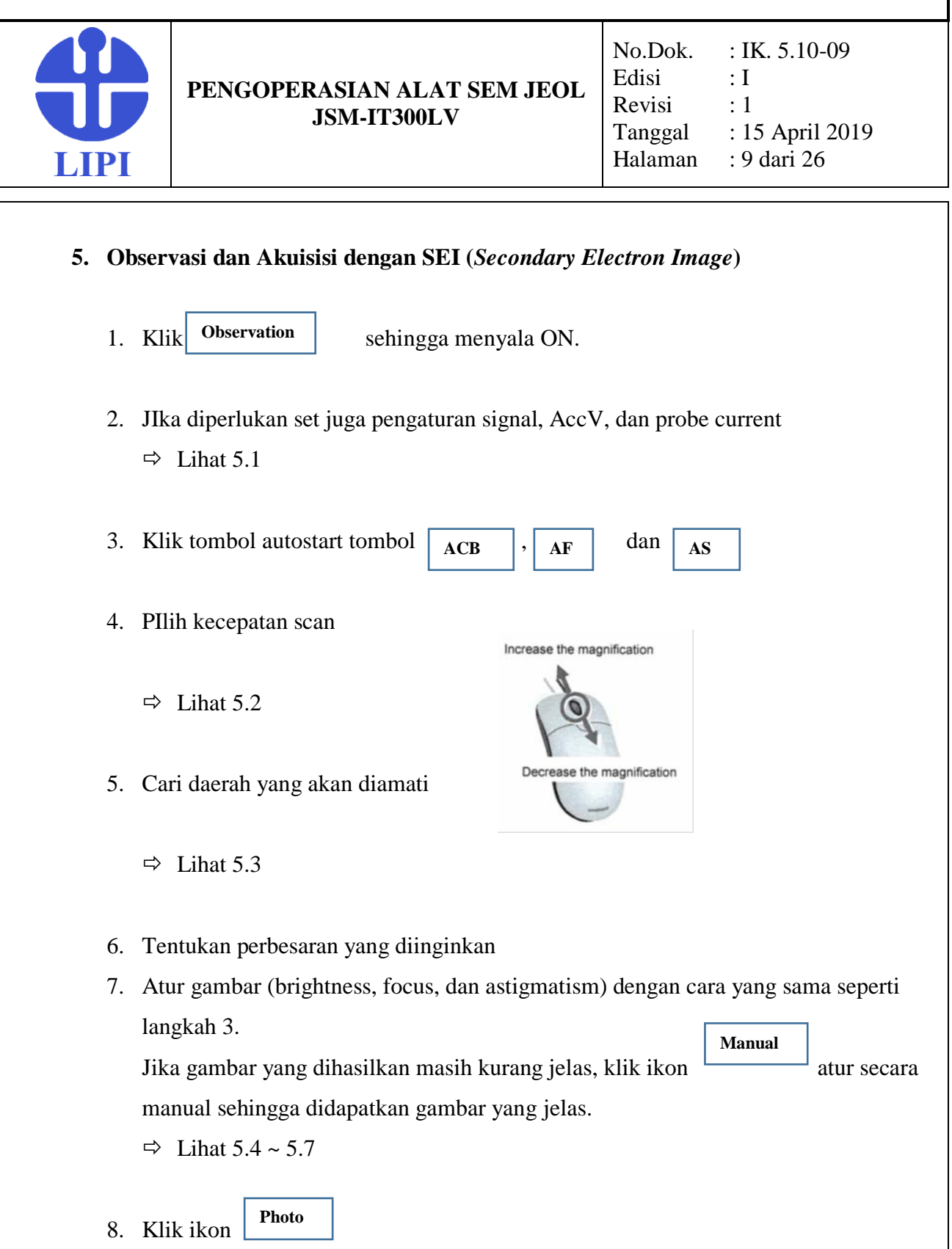

### **LOKA PENELITIAN TEKNOLOGI BERSIH-LIPI**

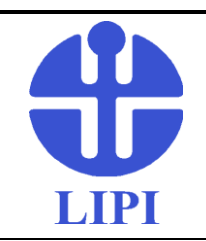

 **PENGOPERASIAN ALAT SEM JEOL JSM-IT300LV**

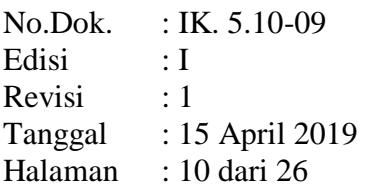

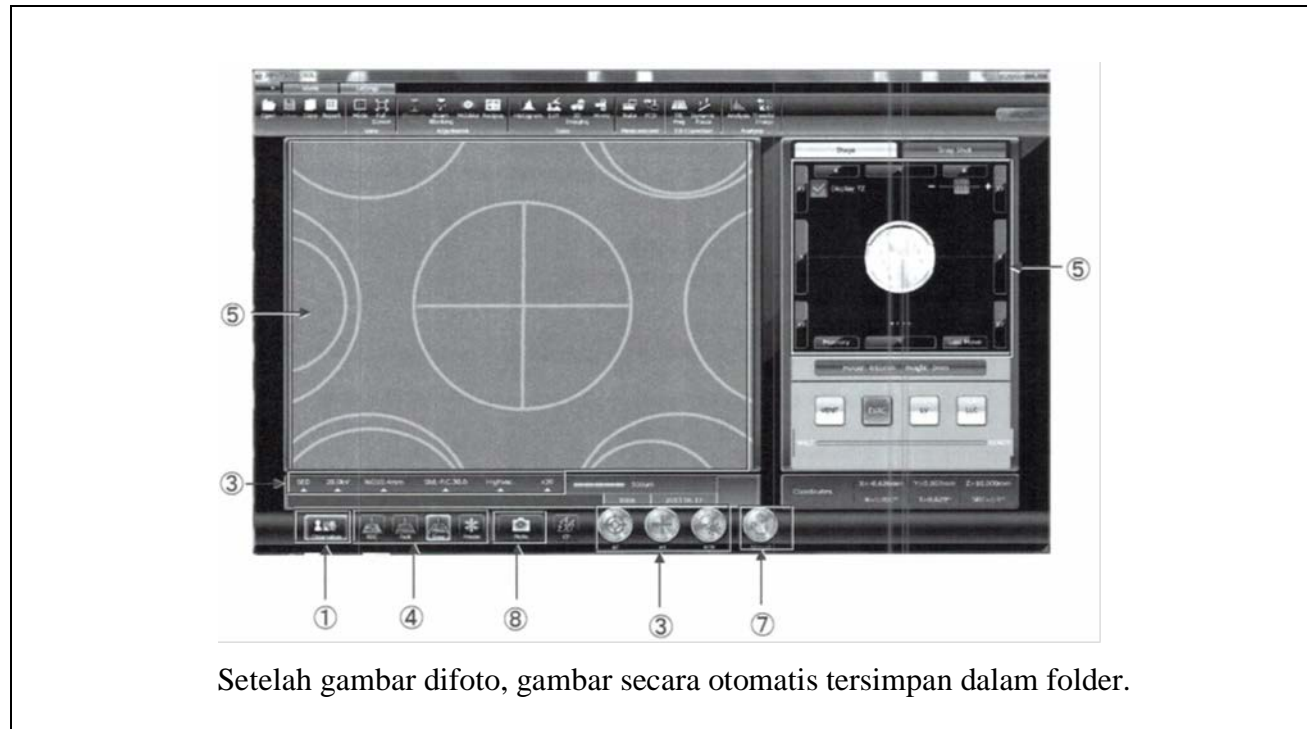

5.1 Setting kondisi obeservasi

Klik setiap ikon pada foto, setiap jendela akan tampil dan dapat di set sesuai kondisi pengamatan.

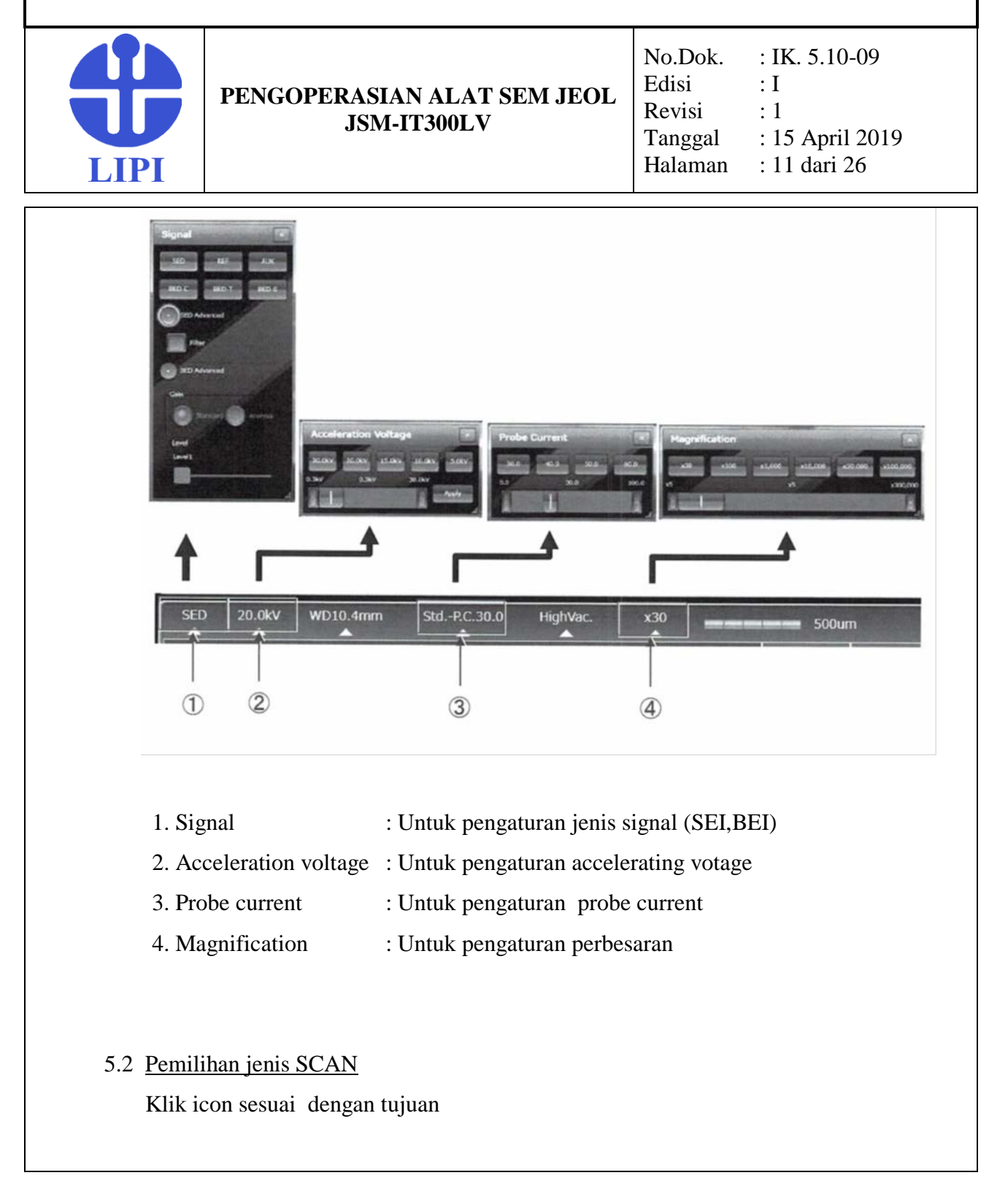

#### **LOKA PENELITIAN TEKNOLOGI BERSIH-LIPI**

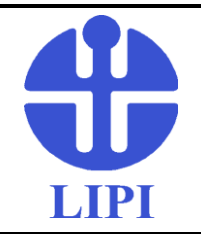

 **PENGOPERASIAN ALAT SEM JEOL JSM-IT300LV**

No.Dok. Edisi Revisi Tanggal Halaman : IK. 5.10-09 : I : 1 : 15 April 2019 : 12 dari 26

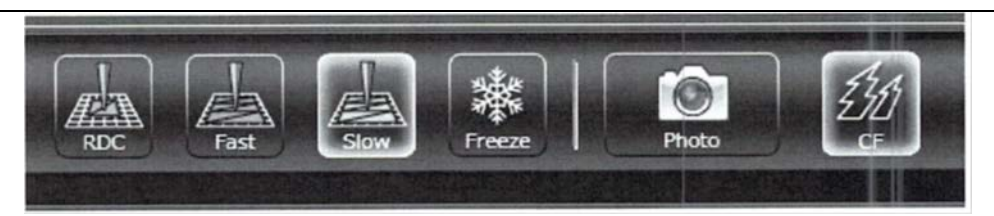

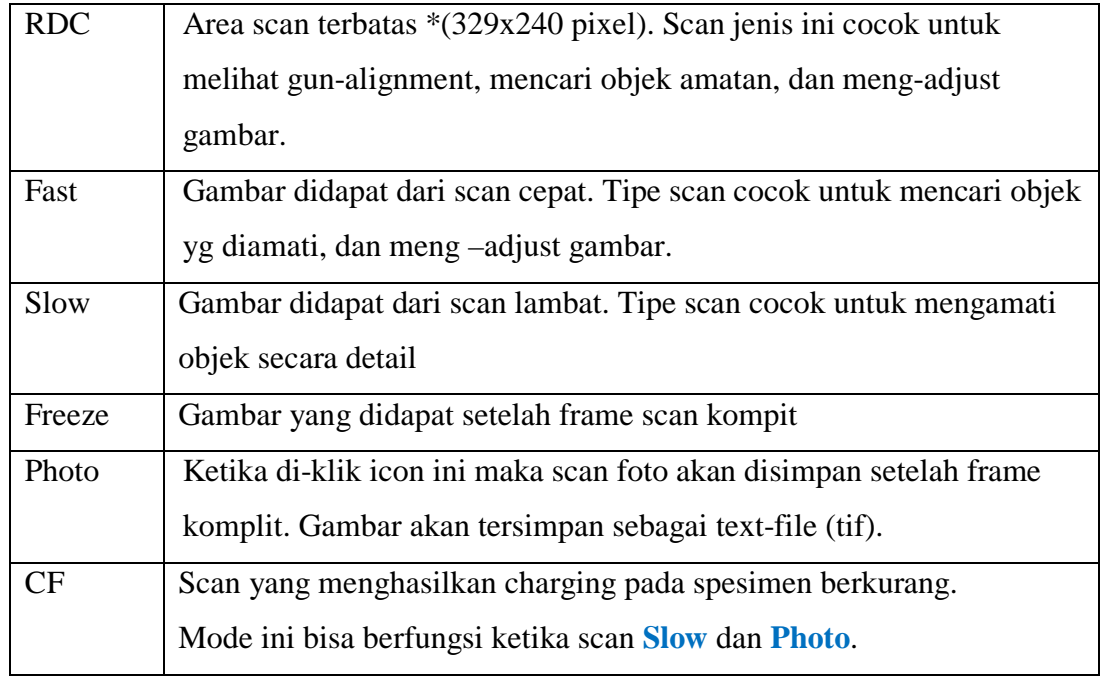

#### 5.3 Mencari area pengamatan

- 1. Turunkan perbesaran hingga perbesaran minimum
- 2. Klik target pada holder seperti yang ditunjukkan pada display pada layar

### **LOKA PENELITIAN TEKNOLOGI BERSIH-LIPI**

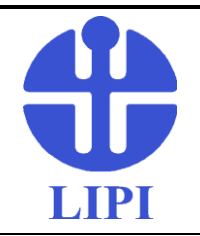

 **PENGOPERASIAN ALAT SEM JEOL JSM-IT300LV**

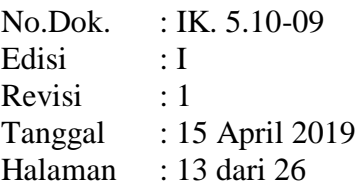

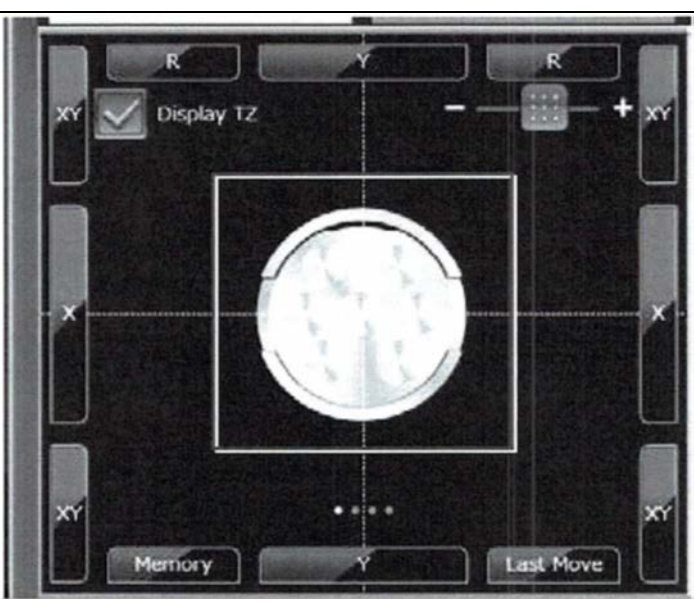

3. Klik target pada layar, maka target tersebut akan bergerak pada pusat layar

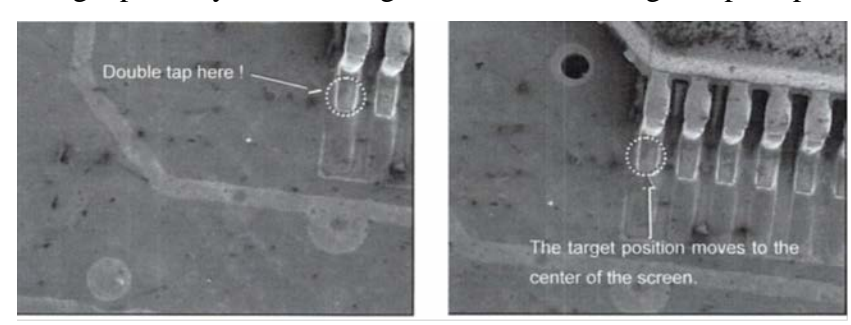

4.Tingkatkan perbesaran secara bertahap, atur fokus, dan koreksi astigmatism

5.4 Menerangkan (menggelapkan) gambar

 $1. K$ lik  $\frac{1. K}{1. K}$ icon Pengaturan manual akan muncul 2.Klik tombol **Manual Brightness**

# **INSTRUKSI KERJA PRANATA LITBANG LOKA PENELITIAN TEKNOLOGI BERSIH-LIPI** No.Dok. : IK. 5.10-09 Edisi : I **PENGOPERASIAN ALAT SEM JEOL**  Revisi : 1 **JSM-IT300LV** Tanggal : 15 April 2019 Halaman : 14 dari 26 LIPI 3. Klik tombol Increase.Brightnes atau Decrease.Brightness akan **Increase.Brightnes Decrease.Brightness** menerangkan atau menggelapkan gambar. Dengan menekan dan menahan tombol ini, proses menerangkan dan menggelapkan gambar terjadi secara kontinyu. **Brightness** button Increase · brightness button Increase · contrast button Decrease · contrast button Decrease · brightness button 5.5 Meningkatkan (menurunkan) kontras gambar **Manual** 1. Klik $\frac{$  Manuar ikon **Brightness** 2. Klik tombol **Increase.Contras Increase.Contrast**3. Klik tombol atau akan menerangkan (menggelapkan) gambar. Dengan menekan dan menahan tombol ini, proses menerangkan dan menggelapkan gambar terjadi secara kontinyu.

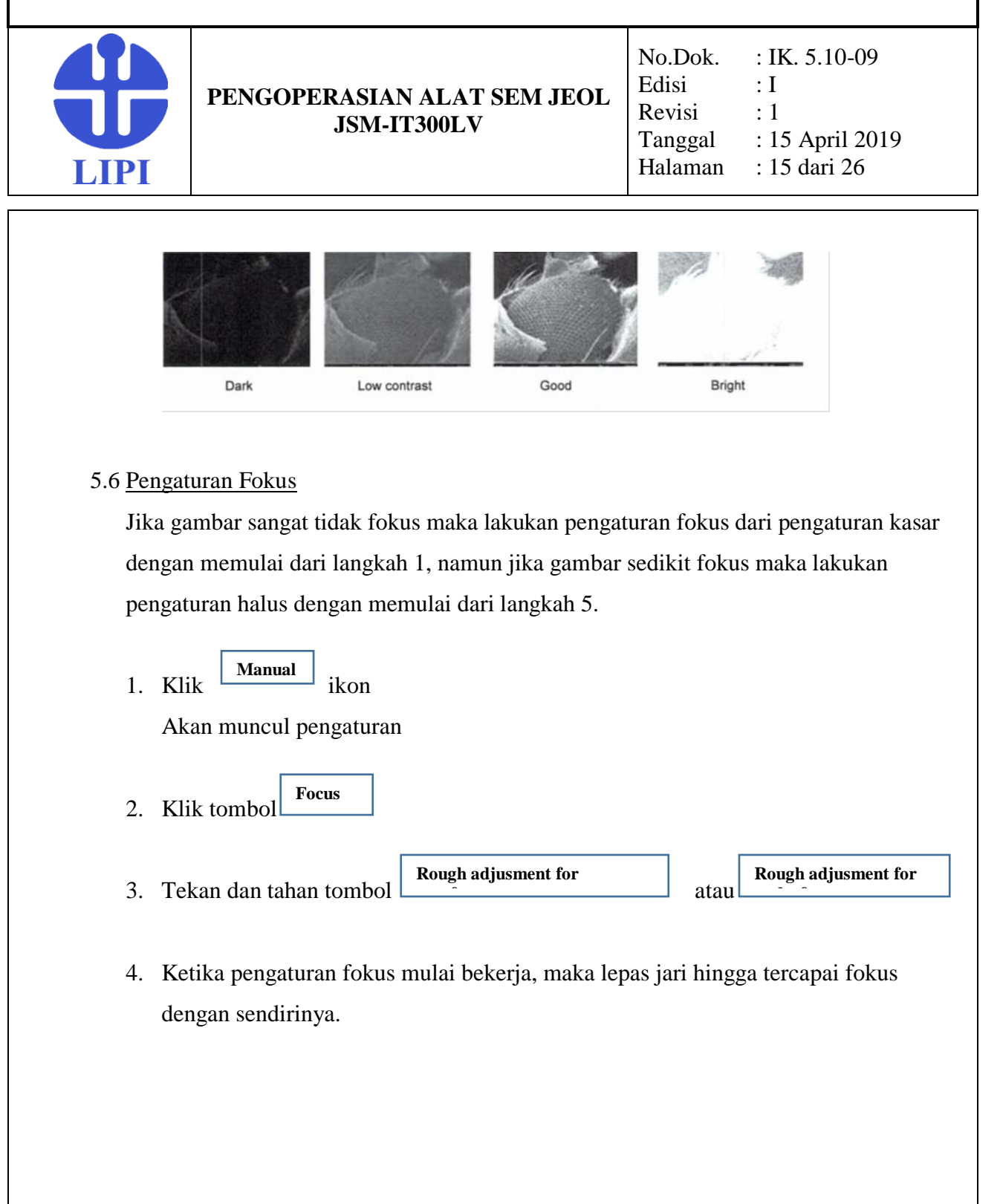

### **LOKA PENELITIAN TEKNOLOGI BERSIH-LIPI**

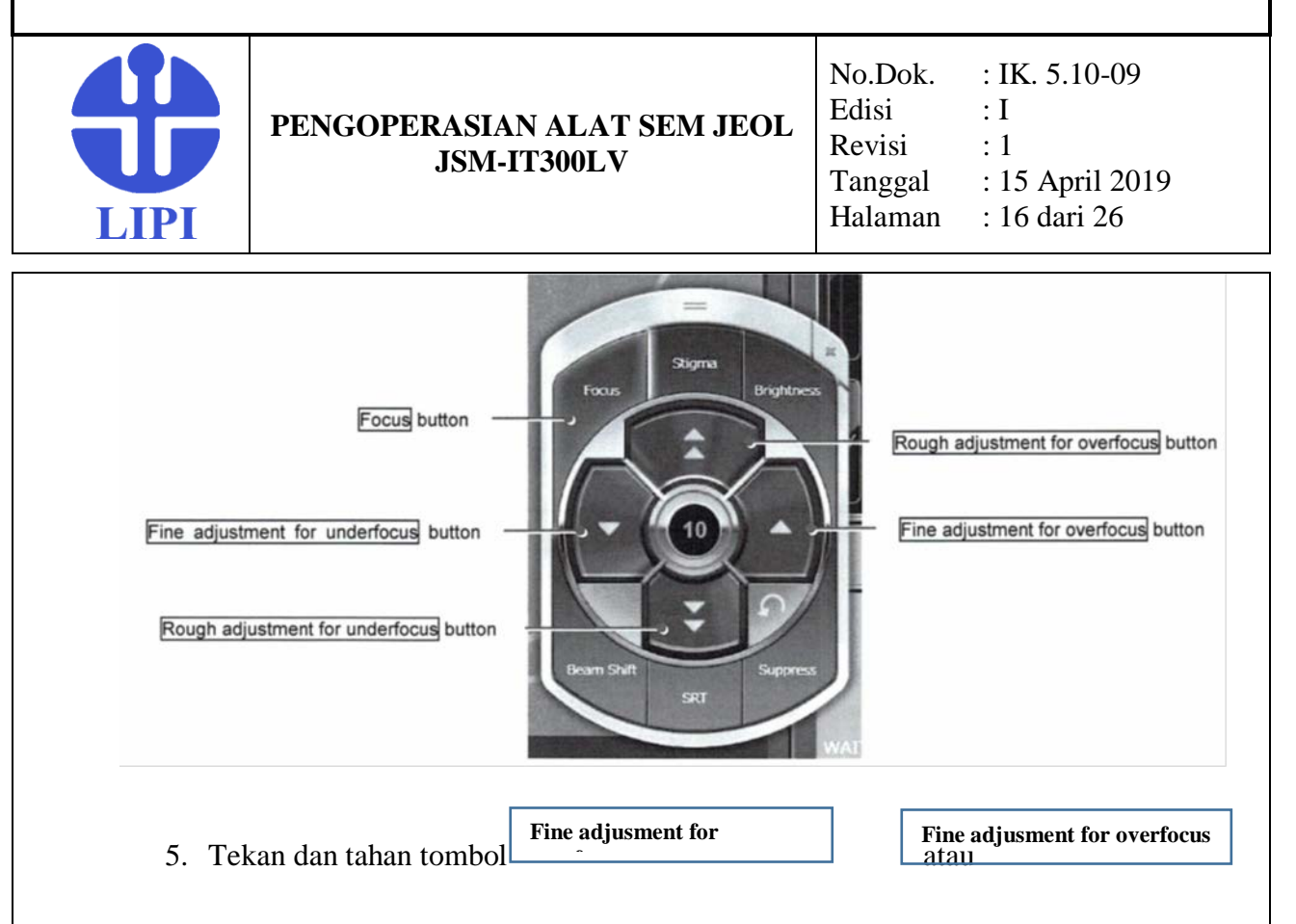

- 6. Ketika pengaturan fokus mulai bekerja, maka lepas jari hingga tercapai fokus dengan sendirinya.
- 7. Lakukan pengaturan fokus sehingga didapat gambar paling tajam
- 5.7 Mengkoreksi Astigmatisme

Astigmatisme adalah fenomena yang terjadi ketika area sinar elektron yang ditembakkan pada objek amatan tidak berbentuk lingkaran sempurna. Jika tidak dilakukan koreksi astigmatime maka sulit dihasilkan gambar yang jelas terutama pada perbesaran tinggi.

Berikut cara mengkoreksi astigmatisme secara manual.

1. Klik  $\frac{1 \times 10000 \text{ m}}{1 \times 10000 \text{ m}}$ **Manual**

Akan muncul pengaturan

2. Klik tombol **Fokus**

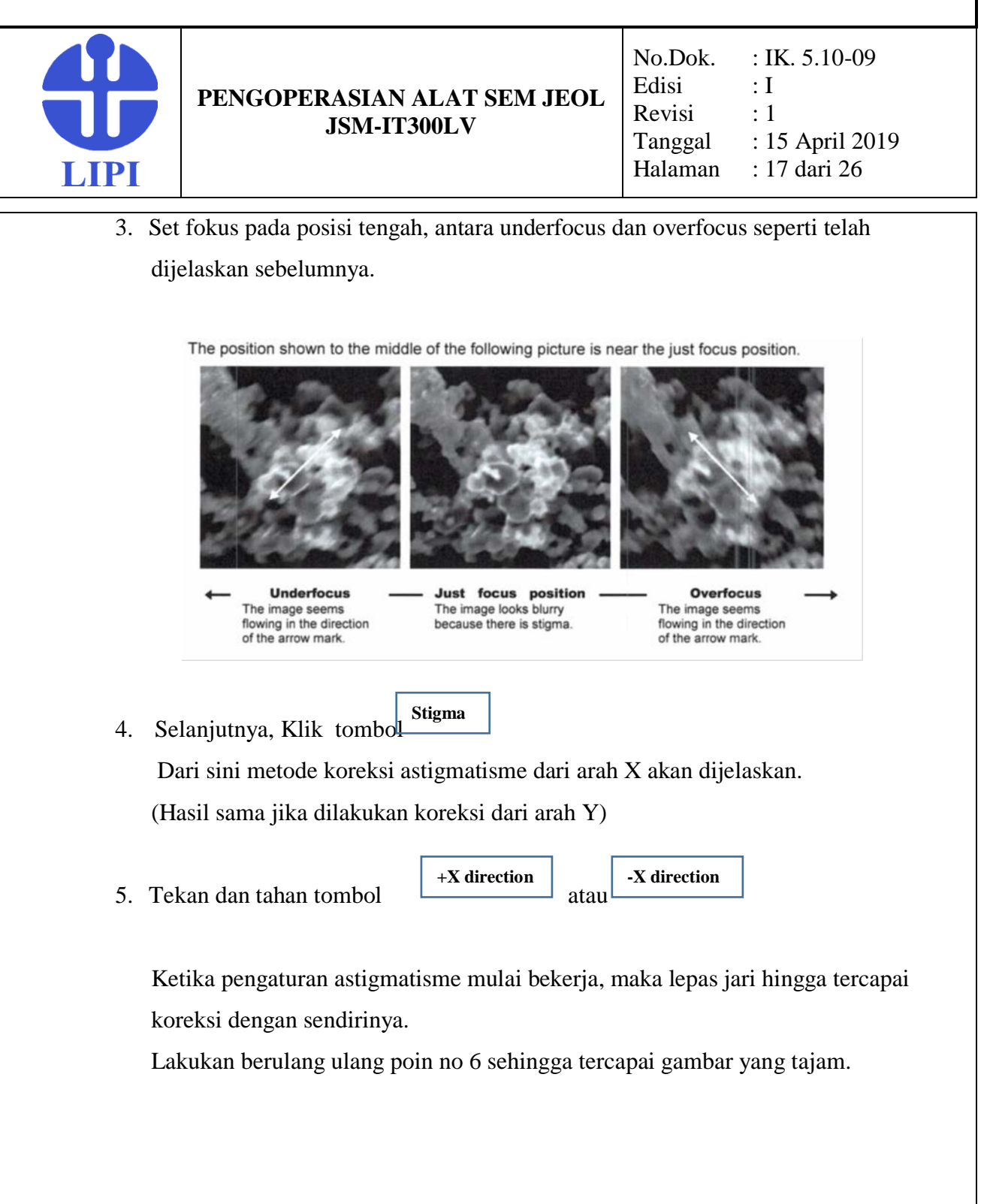

#### **LOKA PENELITIAN TEKNOLOGI BERSIH-LIPI**

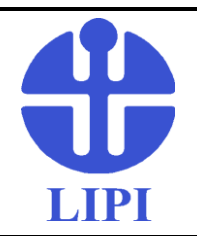

 **PENGOPERASIAN ALAT SEM JEOL JSM-IT300LV**

No.Dok. Edisi Revisi Tanggal Halaman : IK. 5.10-09 : I : 1 : 15 April 2019 : 18 dari 26

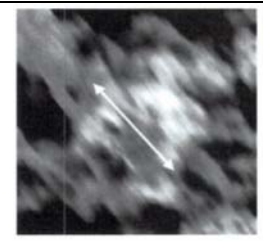

**Excessive correction**  $(-x$  direction)<br>The image seems<br>flowing in the direction of<br>the arrow mark.

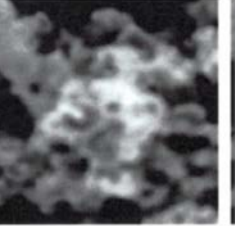

**Just focus position**<br>Although the astigmatism<br>correction is completed,<br>the focus is not adjusted

**Excessive correction**<br>(+X direction) (+ A direction)<br>The image seems<br>flowing in the direction of<br>the arrow mark.

- 6. Selanjutnya, lakukan koreksi astigmatisme dari arah Y, dengan langkah yang sama seperti pada poin 5
- 7. Lakukan berulang ulang sehingga tercapai koreksi pada arah X dan Y.
- 8. Atur fokus kembali sehingga didapat gambar yang tajam.

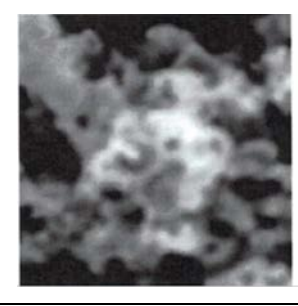

Adjust the focus

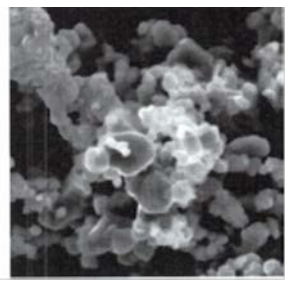

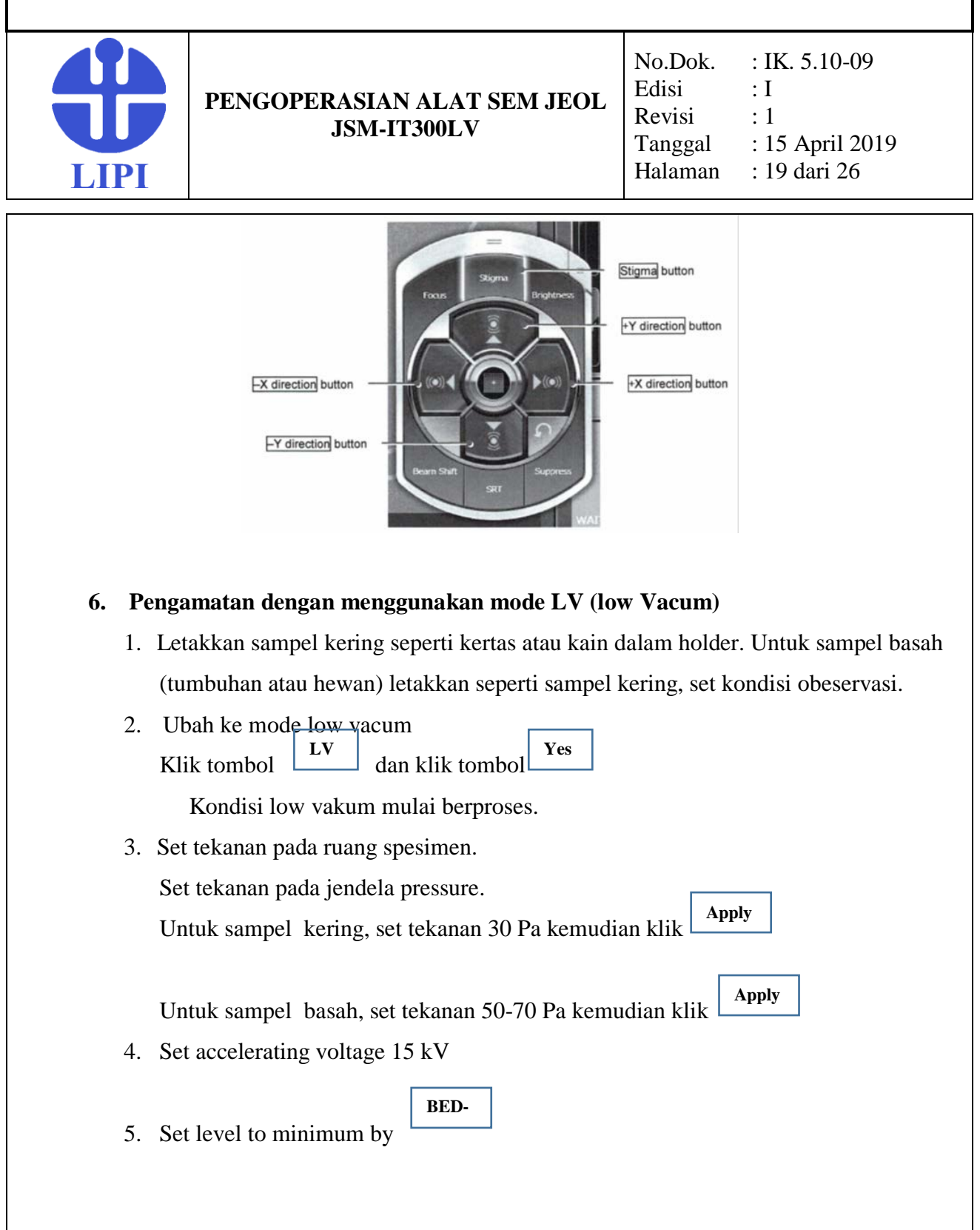

#### **LOKA PENELITIAN TEKNOLOGI BERSIH-LIPI**

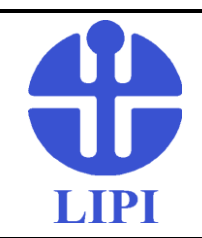

 **PENGOPERASIAN ALAT SEM JEOL JSM-IT300LV**

No.Dok. Edisi Revisi Tanggal Halaman : IK. 5.10-09 : I : 1 : 15 April 2019 : 20 dari 26

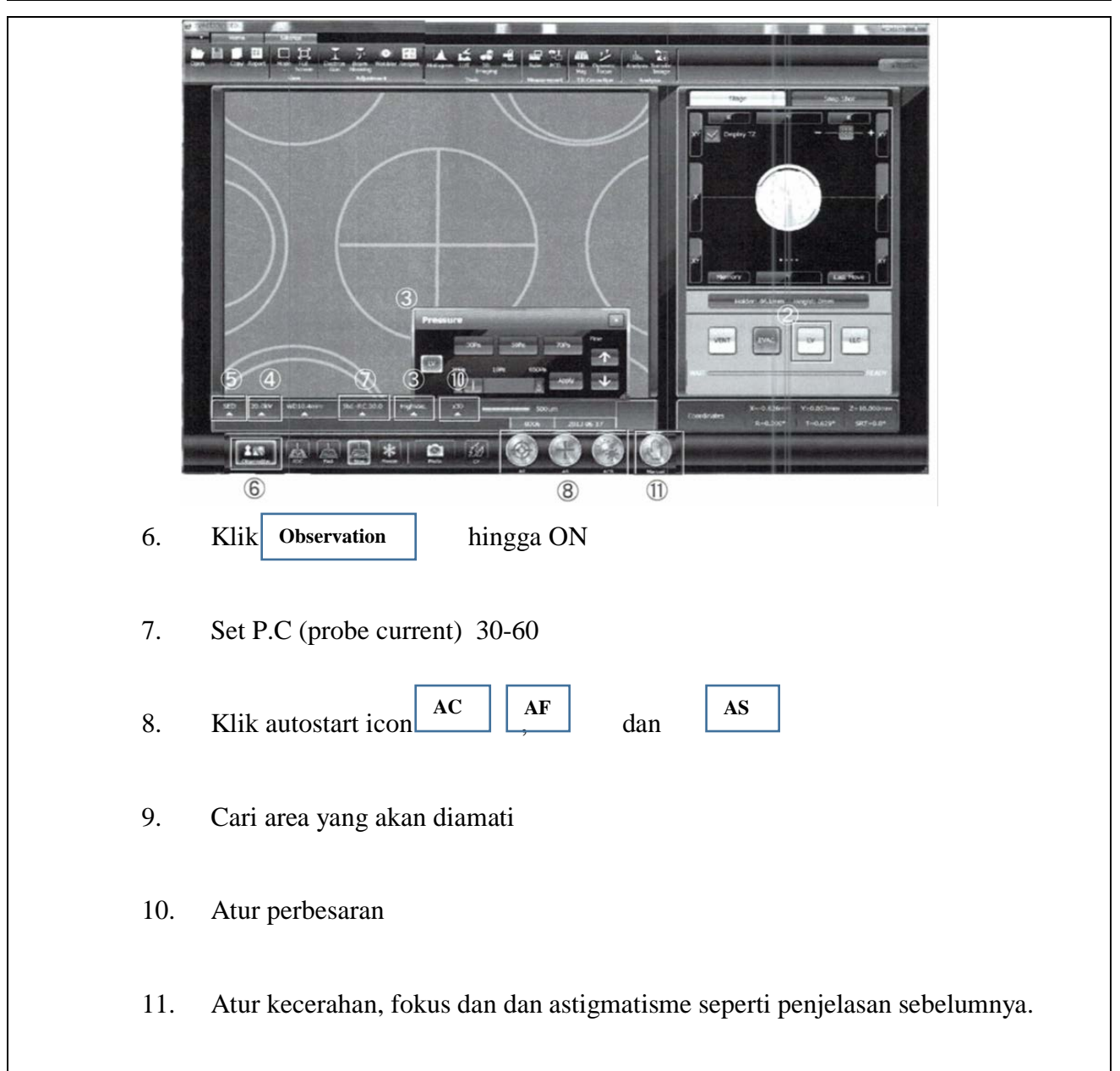

#### **LOKA PENELITIAN TEKNOLOGI BERSIH-LIPI**

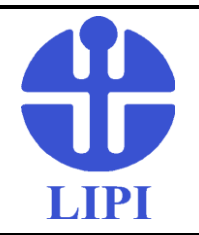

 **PENGOPERASIAN ALAT SEM JEOL JSM-IT300LV**

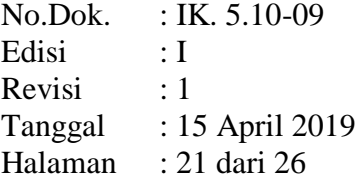

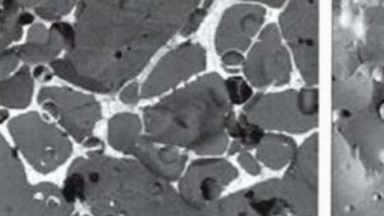

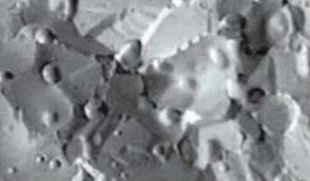

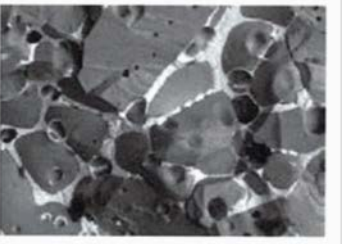

BED-C (Composition image)

BED-T (Topographic image)

BED-S (Stereoscopic image)

The composition image obtains contrast by a mass number (Z-contrast) of the sample. The unevenness of a topographic image is afloat more effectively than normal image. The stereoscopic image (shadow image) displays more 3D than composition image.

12. Check charging pada gambar.

Jika terjadi charging maka untuk menghilangkannya dilakukan sebagai berikut:

- Tingkatkan tekanan di dalam ruang spesimen
- Kurangi oacceleration voltage
- Kurangi probe current

Table 6-1 Relationship between pressure, charge-up and brightness

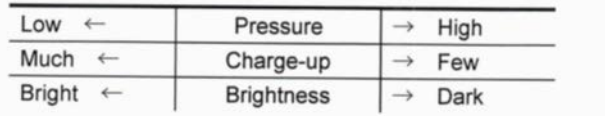

#### **7. Menyimpan gambar**

1. Klik setting -  $\sqrt{\frac{m_{\text{age}}}{m_{\text{age}}}}$  icon 2. Klik  $\Box$  cex box **Image Auto Save** 

Jika diperlukan, set tujuan folder, nama, dan format gambar

#### **LOKA PENELITIAN TEKNOLOGI BERSIH-LIPI**

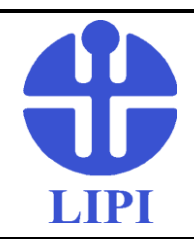

 **PENGOPERASIAN ALAT SEM JEOL JSM-IT300LV**

No.Dok. Edisi Revisi Tanggal Halaman : IK. 5.10-09 : I : 1 : 15 April 2019 : 22 dari 26

- 3. Atur fokus dan kecerahan
- 4. Klik  $\left| \right|$  Photo icon **Photo**

Ketika scan frame selesai, gambar otomatis tersimpan.

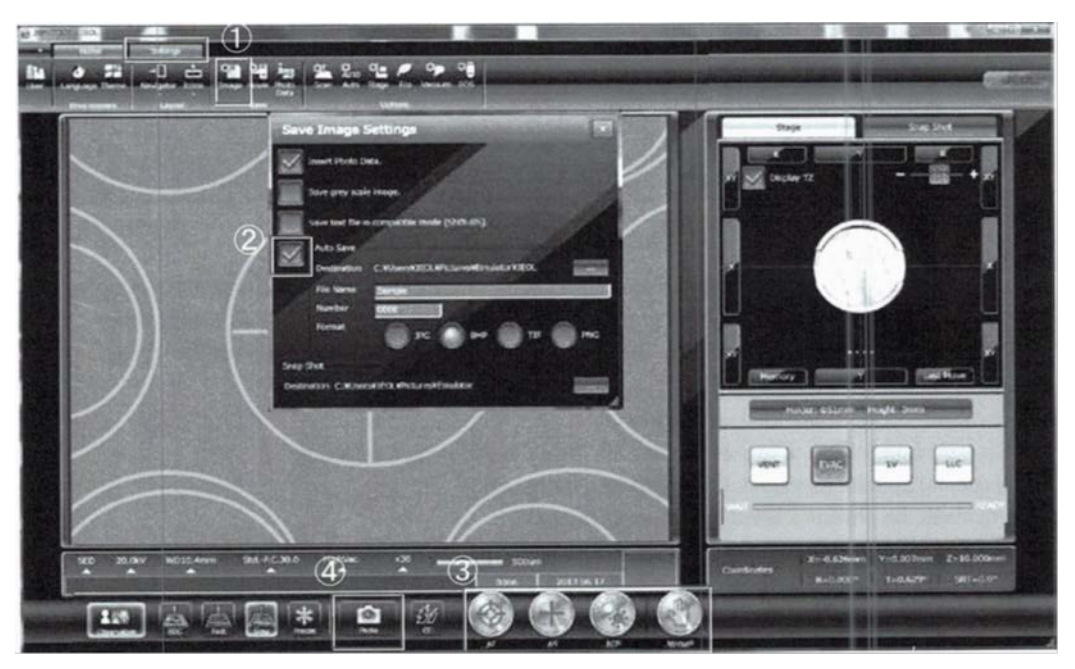

- **8. Penggantian Filamen**
	- 1. Lepaskan pemvakuman dengan klik tombol

**VENT** 

Tunggu proses sebagaimana indakator WAIT

Jangan menyentuh wenhelt dengan tangan telanjang sebab temperatur bisa mencapai 80 derajat celcius atau lebih. Tunggu sekitar 30 menit setelah kondisi tekanan atmosfir.

### **LOKA PENELITIAN TEKNOLOGI BERSIH-LIPI**

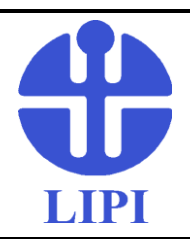

 **PENGOPERASIAN ALAT SEM JEOL JSM-IT300LV**

No.Dok. Edisi Revisi Tanggal Halaman : IK. 5.10-09 : I : 1 : 15 April 2019 : 23 dari 26

2. Buka dan lepaskan wenhelt

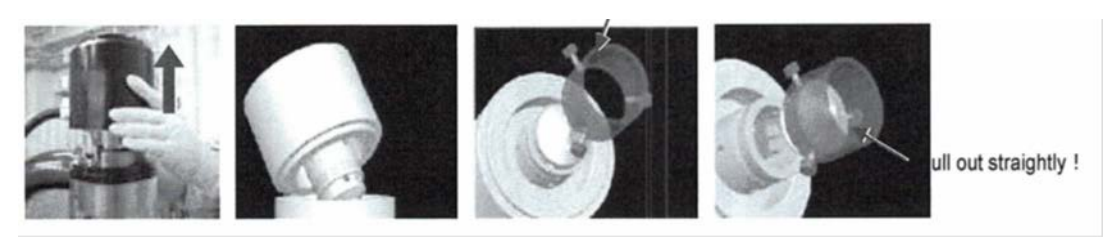

3. Pegang wenhelt untuk memastikan sudah dingin, kemudian lepaskan dari dudukan

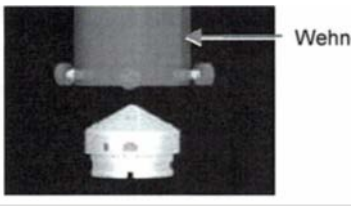

Wehnelt removal tool

4. Longgarkan screw-screw dan lepaskan filament dari wenhelt unit.

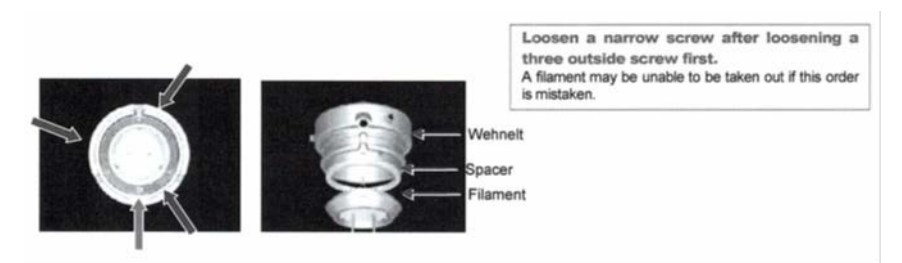

- 5. Bersihkan wenhelt dengan metal abrasive, kemudian bersihkan dengan alcohol
- 6. Bersihkan dengan ultrasonic cleaning.

(setelah dibersihkan jangan sentuh lagi wenhelt dengan tangan telanjang)

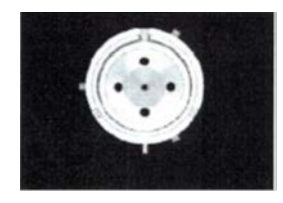

### **LOKA PENELITIAN TEKNOLOGI BERSIH-LIPI**

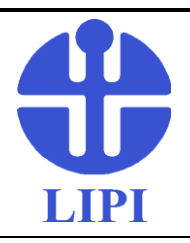

 **PENGOPERASIAN ALAT SEM JEOL JSM-IT300LV**

No.Dok. Edisi Revisi Tanggal Halaman : IK. 5.10-09 : I : 1 : 15 April 2019 : 24 dari 26

7. Pasang kembali filamen baru

Pasang spacer pada filamen, pasang filament pada wenhelt.

Berhati-hati jangan sampai ujung filament menyentuh wenhelt

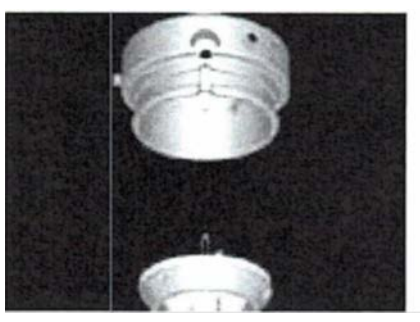

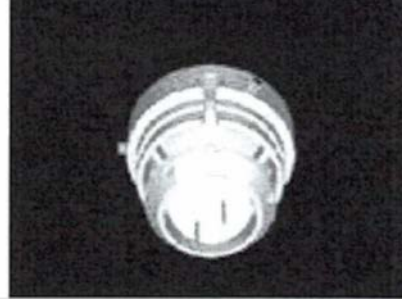

8. Fix-kan posisi filament di dalam wenhelt

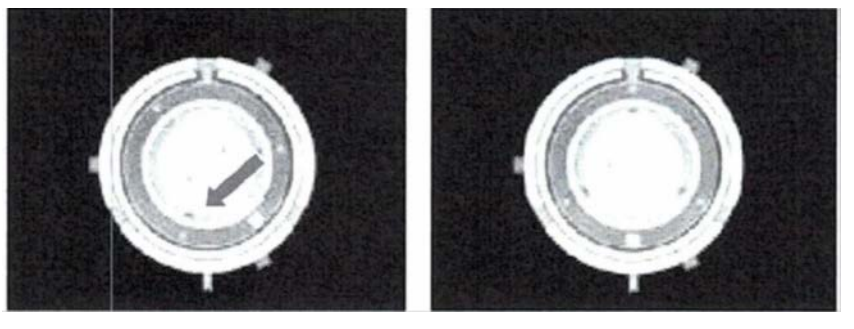

9. Kencangkan screw (outside screw, dan narrow screw) @ 3 buah.

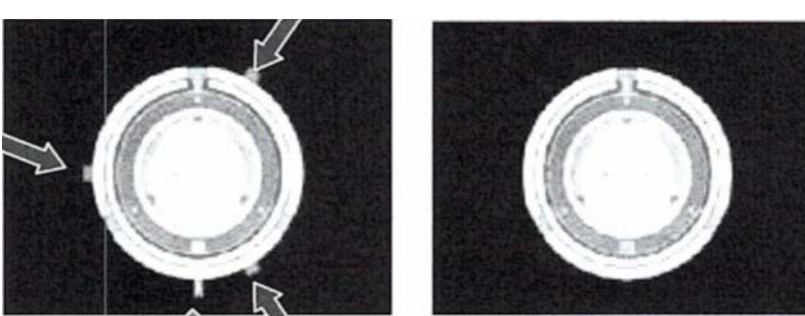

### **LOKA PENELITIAN TEKNOLOGI BERSIH-LIPI**

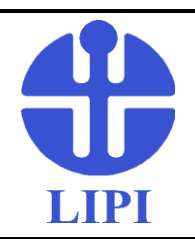

 **PENGOPERASIAN ALAT SEM JEOL JSM-IT300LV**

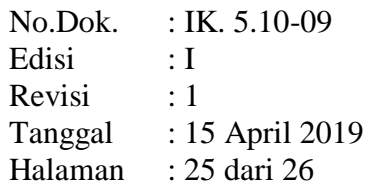

10. Luruskan wenhelt dengan pin pengarah. Pasang, tekan pada posisinya.

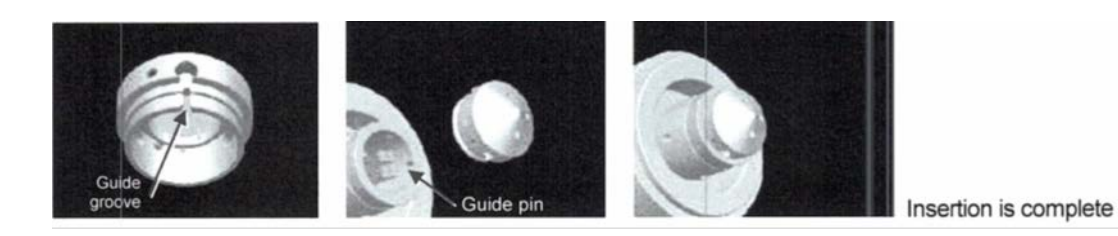

- 11. Tutup penutup electron gun
- 12. Klik  $\left| \frac{EVAC}{L} \right|$ untuk pemvakuman **EVAC**
- 13. Eksekusi auto gun control (AGC) setelah pemvakuman sudah selesai (READY)

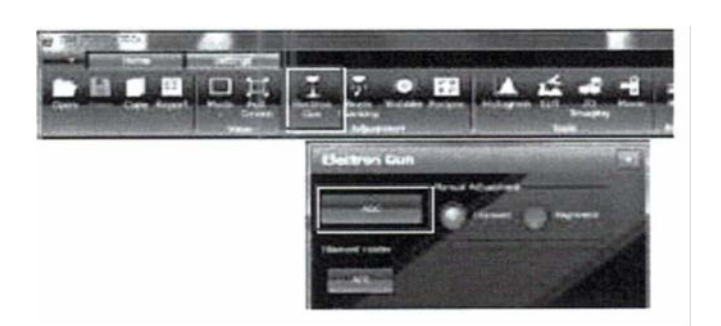

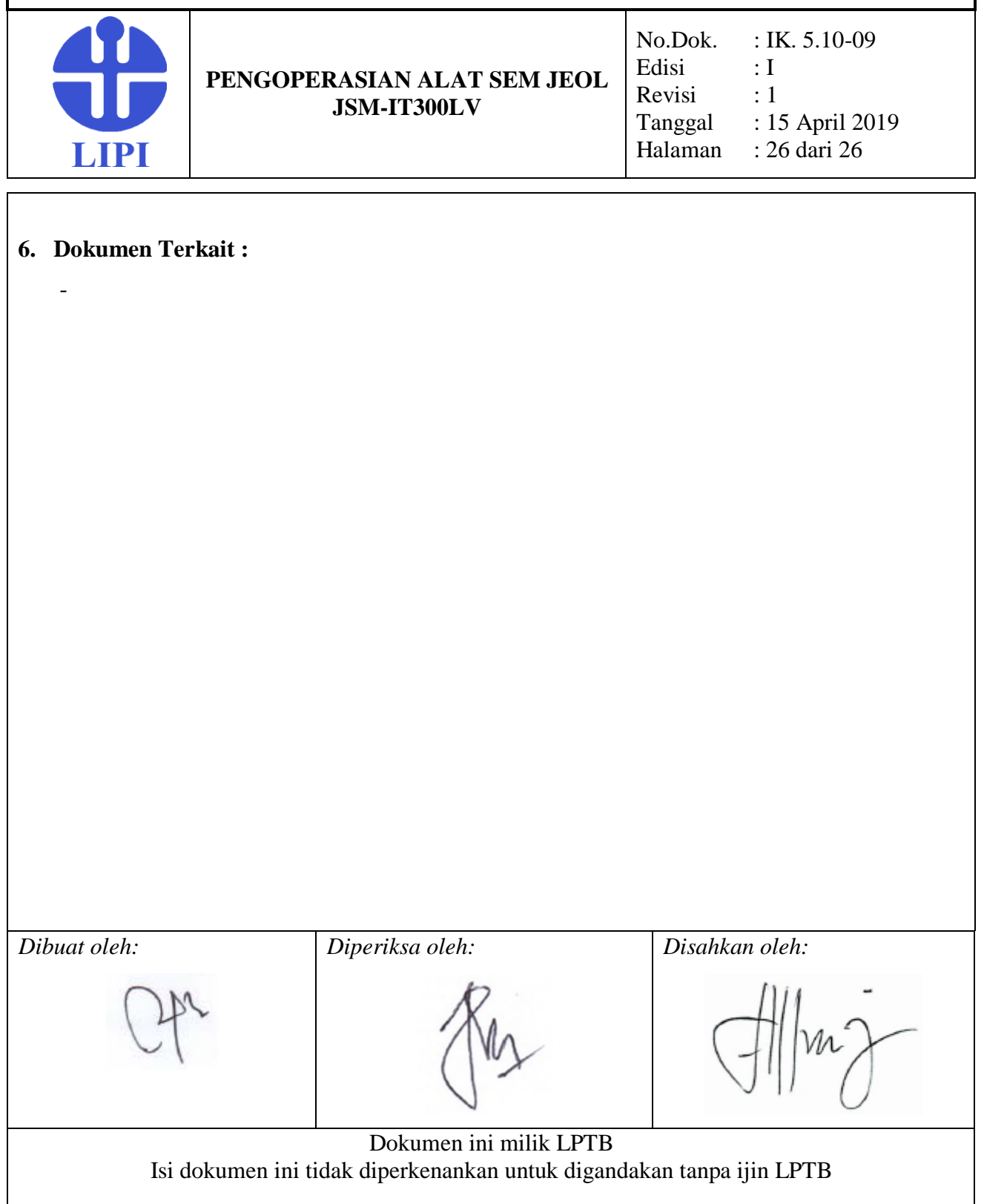